# **Professional Liability – AIA Agents Protector The User Guide for Electronic Payment Platform**

# **For first time enrolment - how to complete the application**

### **Access to the e-Platform**

Leader will receive an email from AIA after his new Financial Planner gets an Agent Code from AIA. The link and QR Code for access to the e-Platform for application and payment for the AIA Agents Protector will be included in the email.

### **Compatibility of the Platform**

This Platform only works on: Device : Smartphone or Tablet Suggested Operating System: iOS or Android Suggested Browser: Safari or Google Chrome

The Payment Gateway is only available for: Credit Card: Visa or Master

### **Access to the AIA Agents Protector Video**

Web address:<https://www.youtube.com/watch?v=AiCuUyBA-UE&feature=youtu.be>

- i. Select your preferred language to be displayed in the application. However, the information you input must still be in **English**.
- ii. Select your type of employment at AIA **Financial Planner / Intern**.
- iii. Select your contract date with AIA

#### Example:

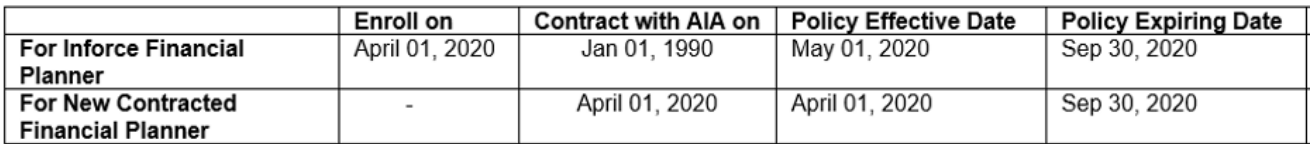

iv. Click "Next".

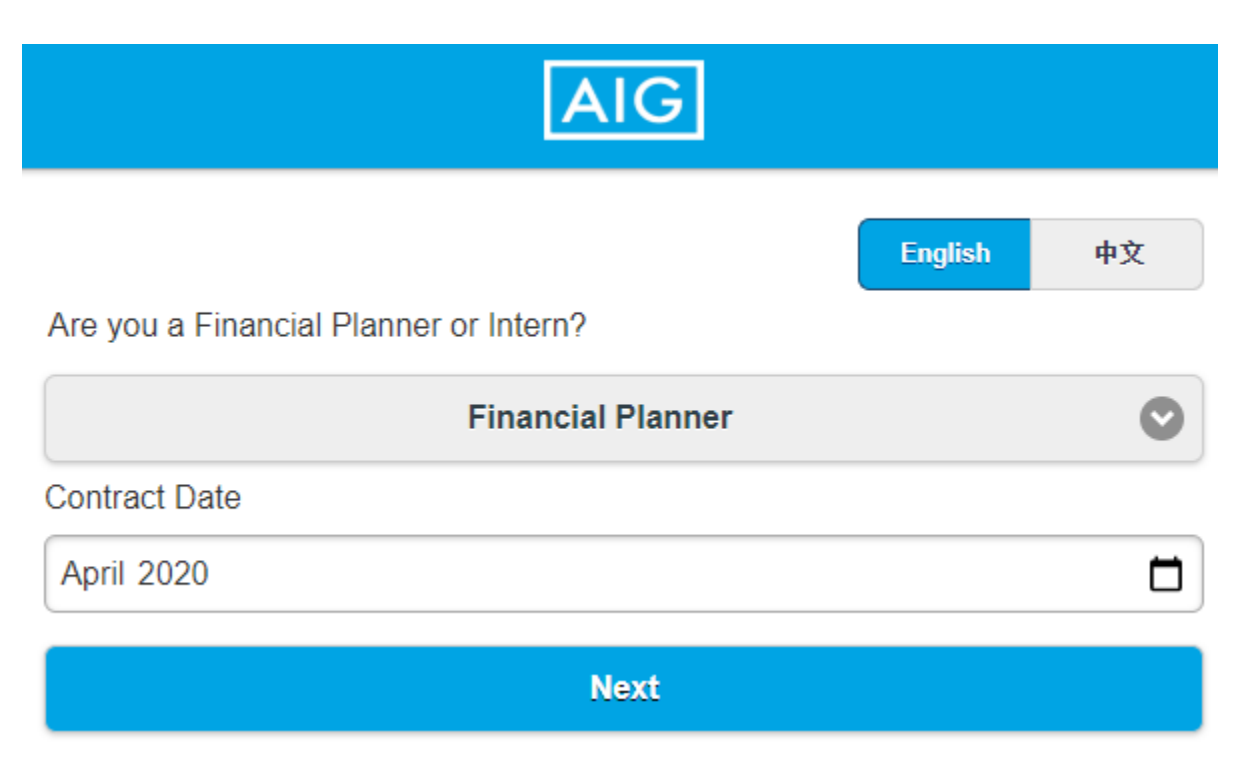

**1**

### **2 (This page is not applicable for NEW Financial Planners who contract with AIA in less than 3 months before or after the date of application)**

- i. If your answer is "Yes" in any of the three questions as above, the application will be suspended and please provide necessary information to AIG for review.
- ii. Please call AIG Enquiry hotline: 3666 7012 (Mon Fri 9:00am 5:30pm) and leave your contact details including your
	- 1) Full Name on HKID card
	- 2) Agent code
	- 3) Contact Telephone number
	- 4) Email address
- iii. Our underwriter will contact you within 2 working days and advise what additional information is needed.
- iv. Please send the required information to our designated email account.
- v. Upon satisfactory review of the information, a passcode will be sent to you by email to proceed your application.

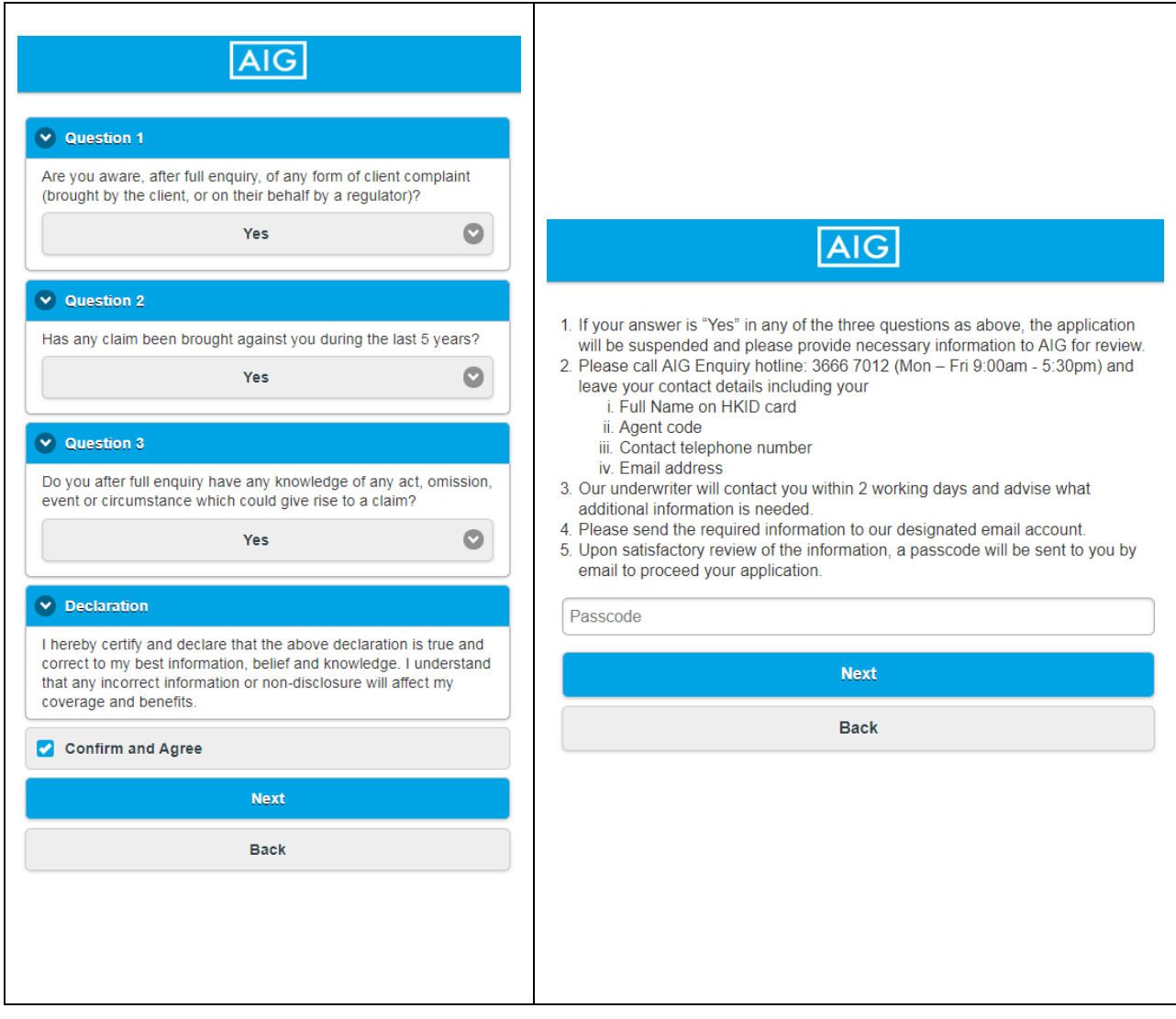

- i. Enter your name in English (must be the same as the name shown on your identity card), and please put your **SURNAME at the FRONT**.
- ii. Enter your **AIA Agent Code**.
- iii. Fill in your **Agency Code** (please check with the secretary or leader of your team if you do not know).
- iv. Fill in your **Agency Name** (please check with the secretary or leader of your team if you do not know).
- v. Fill in your **Area Code** (please check with the secretary or leader of your team if you do not know).

 $\lambda$   $\sim$ 

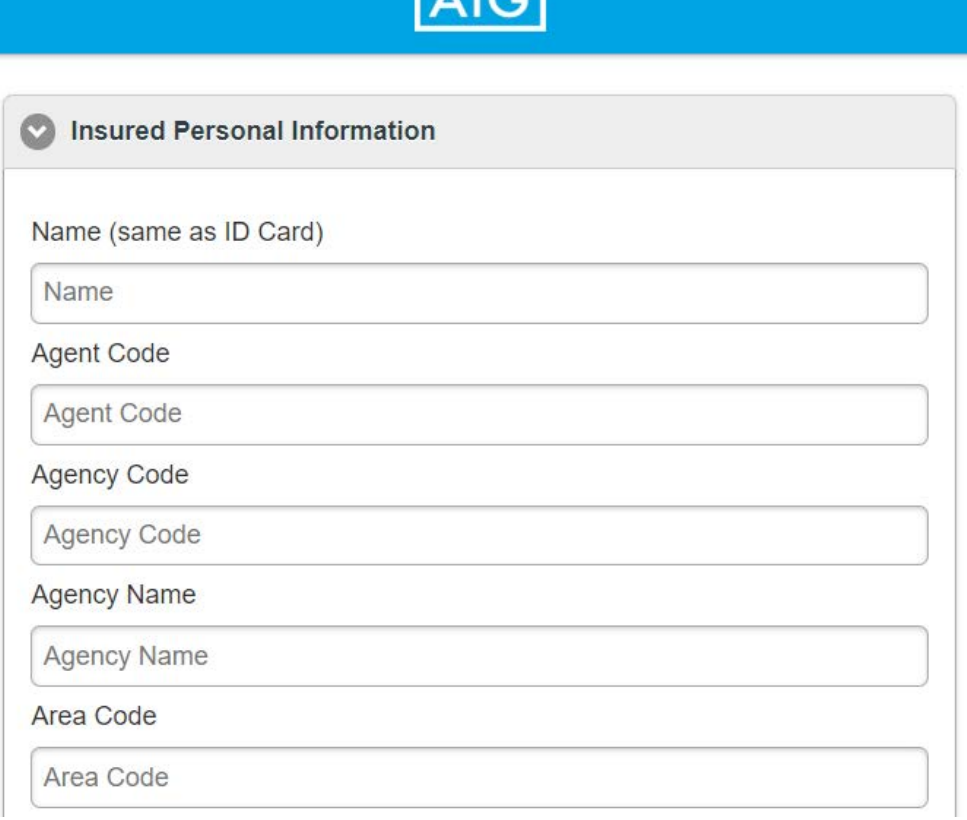

**3**

- vi. Provide your **AIA Email** (@aia.com.hk/aia.com.mo) **and / or Personal Email**. This is very important that this is an email which you REGULARLY USE, as AIG will send Certificate of Insurance and Payment Reminder to this email address.
- vii. Provide your **mobile number**. This is also very important as this will serve as the back-up contact method to email.
- viii. Inception Date is automatically generated by the Platform. For NEW Financial Planners, application date within 3 months of Contract Date, Inception Date will be the same as Contract Date. For Financial Planners joined AIA for more than 3 months then apply, Inception Date will be the first day of next month, e.g. Contract Date is Jan 1<sup>st</sup>, enroll on Apr 1<sup>st</sup> and Inception Date will be May 1<sup>st</sup>.

#### **ix.** Enter your **home address.**

x. Click "Next".

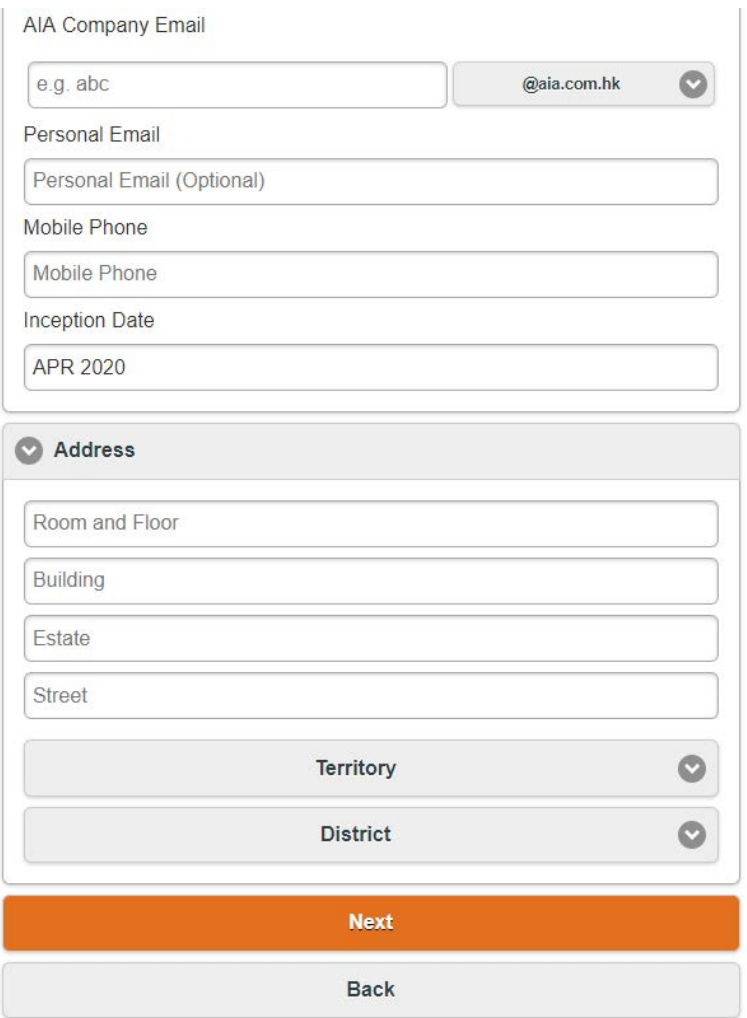

- **4**
- i. You may view the coverage summary by clicking "Coverage". Then, you may choose your preferred option and proceed to next page by clicking the "**Select**" button under each option.

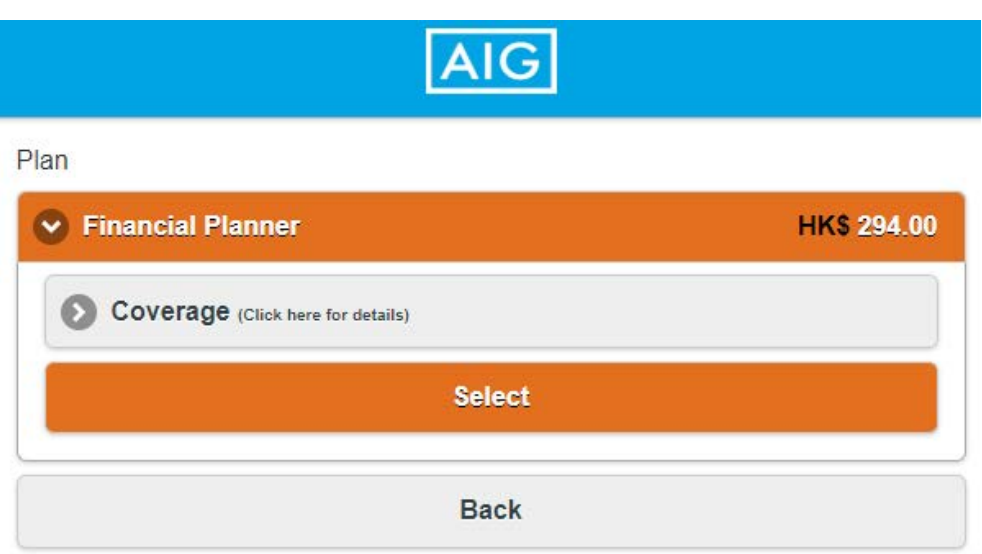

**5**

- i. Verify information which you have input in this application and click "Correction" if you need to revise your application.
- ii. Click "Confirm and Agree" after you have read and agreed with the declaration.
- iii. Click to confirm the "Personal Information Collection Statement".
- iv. Click "Confirm for Payment" to make payment.

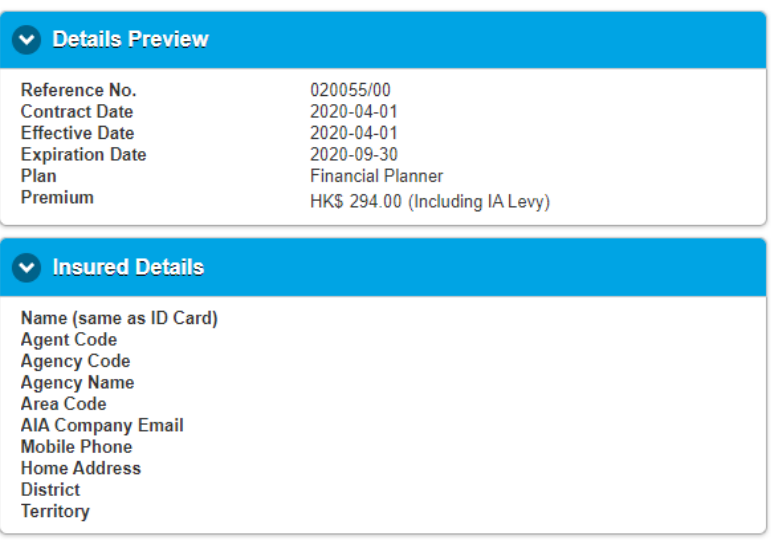

#### $\vee$  Declaration

- 1. For the purpose of my participation in "AIA Agents Protection Insurance" plan, I hereby authorize AIA International Limited ("AIA") and Life Underwriters & Sales Executive Board (HK) Limited ("LUSEB") to collect, store and use my personal data (as defined in the Personal Data (Privacy) Ordinance) and transfer my personal data to AIG Insurance Hong Kong Limited ("AIG") for the purpose of applying for the coverage and also for processing and handling of the policy renewal and any claim on my behalf.
- 2. AIG is permitted to collect, store and use my personal data as provided by me on this form (including electronically) or otherwise for the purpose of or in connection with my application for coverage under AIG's "AIA Agents Protector Insurance" plans. The Personal Information Collection Statement issued by AIG is available for download at its website (www.aig.com.hk) and/or upon request.
- 3. AIG is permitted to release details of any claim or circumstance reported by me or otherwise for the purpose of or in connection with my claim under AIG's "AIA Agents Protector Insurance" plans.
- 4. This policy will be automatically renewed on annual basis upon expiry and will come into effect upon full premium payment unless prior written instruction for cancellation of policy is given by me.
- 5. The policyholder of the AIA Agents Protector Insurance is LUSEB, and I have agreed to comply with the terms of the Agents Protector Insurance subject to change from time to time. 6. I confirm,
	- i. I am not aware, after full enquiry, of any form of client complaint (brought by the client, or on their behalf by a regulator), and
	- ii. There have never been any claims brought against me during the last 5 years, and iii. I do not after full enquiry have any knowledge of any act, omission, event or circumstance which could give rise to a claim
- Or, if any of the above is true, I have been given permission by AIG HK to proceed with
- purchasing this policy.<br>
T. All information, answers to all questions, all particulars and statements given in the application is true and correct to my best information, belief and knowledge. I understand that any incorrect information or non-disclosure will affect my coverage and benefits.

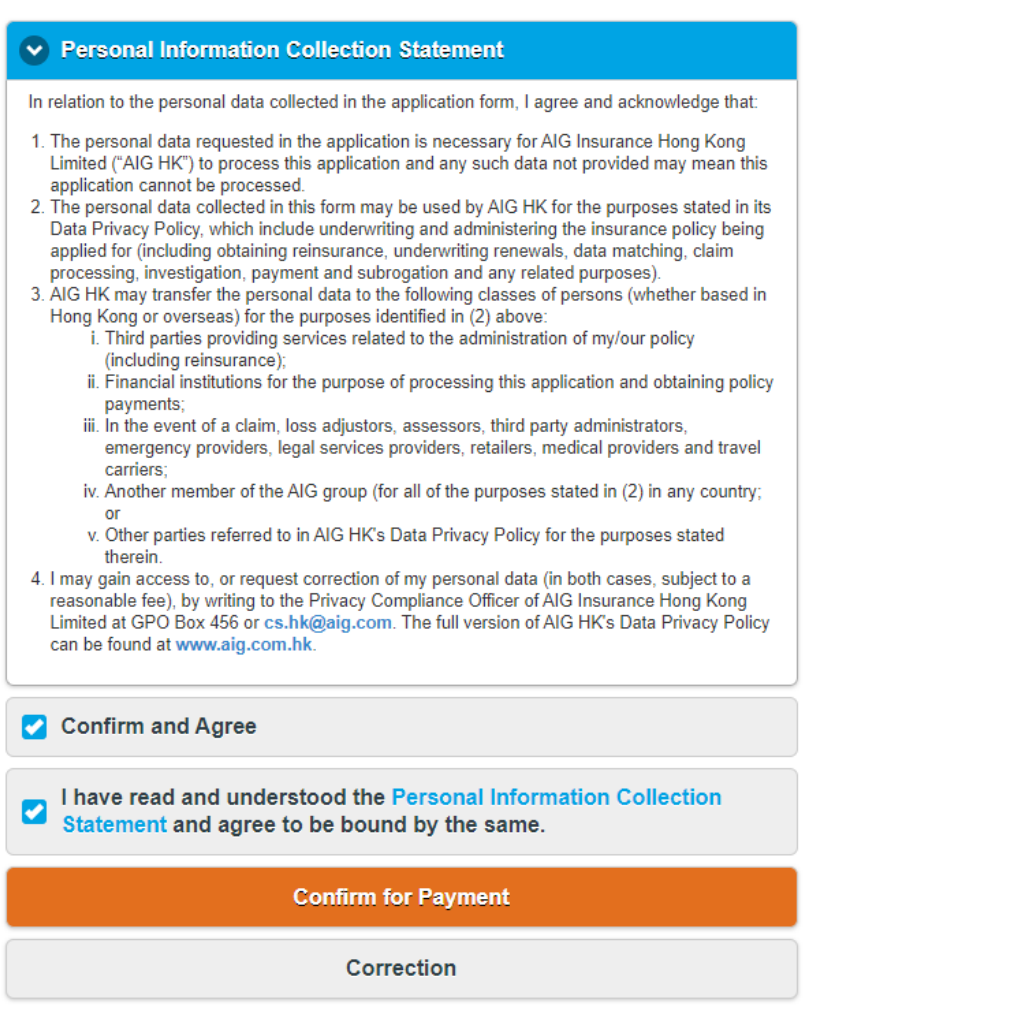

## **6**

i. Select your card type on clicking on the logo of Visa / Master card.

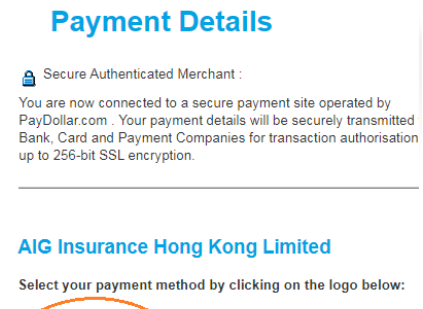

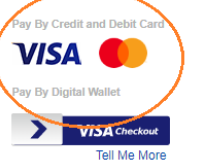

- ii. The Applicant needs NOT be the cardholder of the credit card, given that you have obtained consent of the cardholder for settling the payment using her / his card. You will be directed to the confirmation page upon completion of the transaction, and a confirmation email with Certificate of Insurance, FAQ, and Premium Schedule, will be sent to you.
- iii. After finish, please keep the Certificate of Insurance safely.

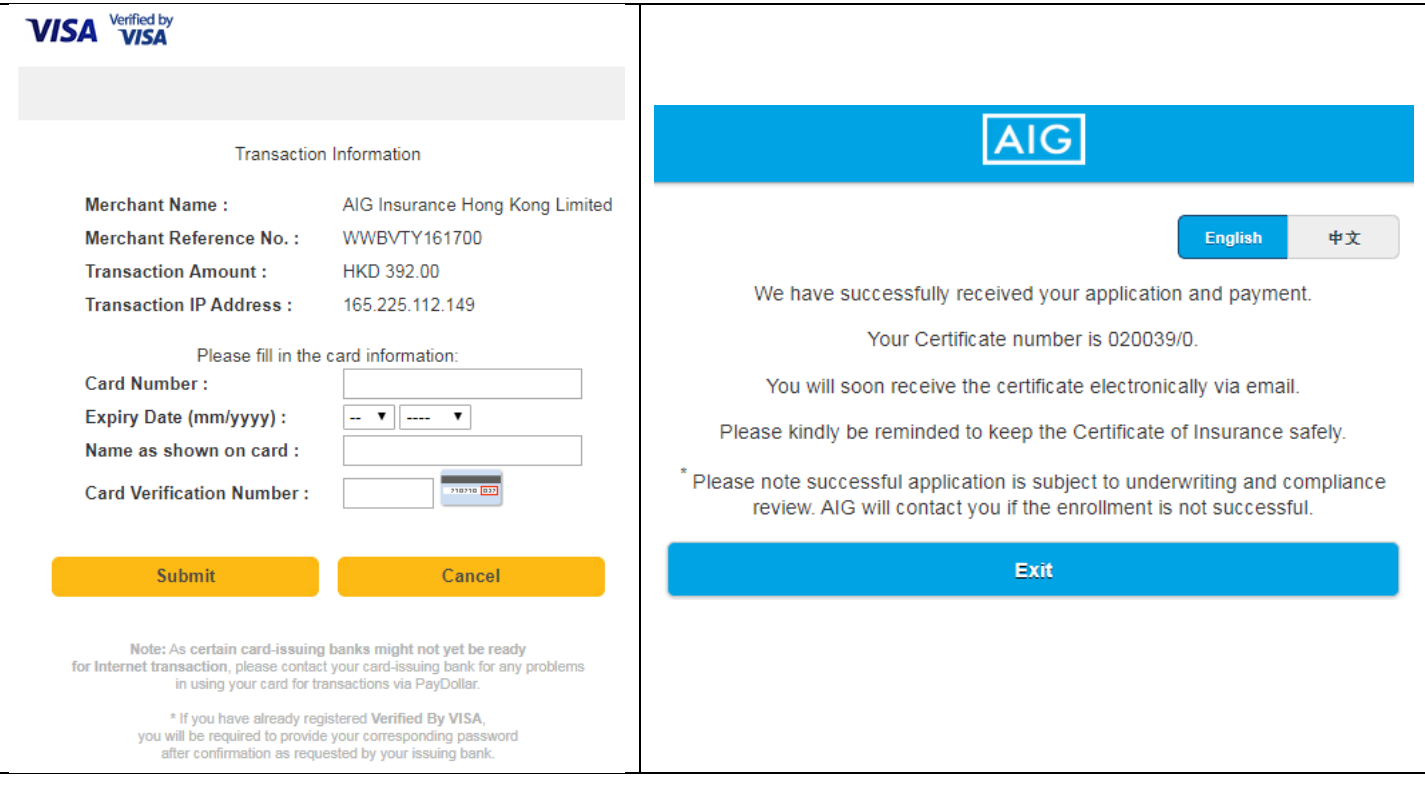

# **For settling overdue renewal payment**

- i. You only need to use the Platform for settling renewal premium if AIA is unable to debit premium from your payroll account.
- ii. You will receive an email / SMS notification if you have outstanding renewal payment. And this email / SMS will contain dedicated link which directs to the Platform.

\* please ensure the site address start with<https://www-400.aig.com.hk/>

\* please be aware of the following grey lock icon indicates a standard certificate. (Important: it appears to be unsecure if a website doesn't have an encryption icon. Do not enter any personal or credit card information on a web page that isn't encrypted)

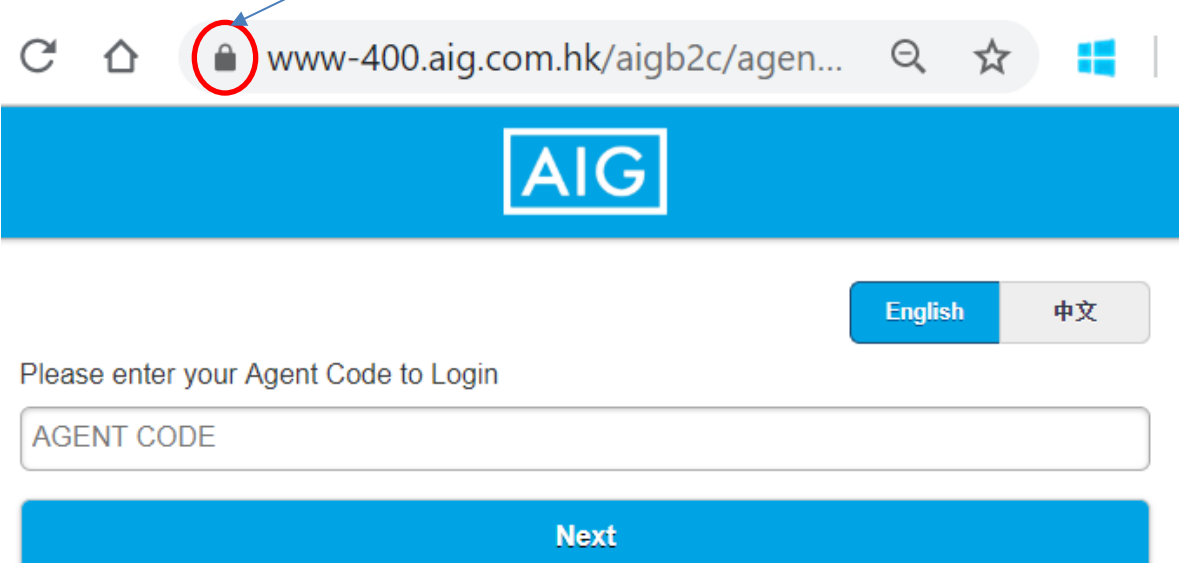

www-400.aig.com.hk/aigb2c/agents/View/Agentl

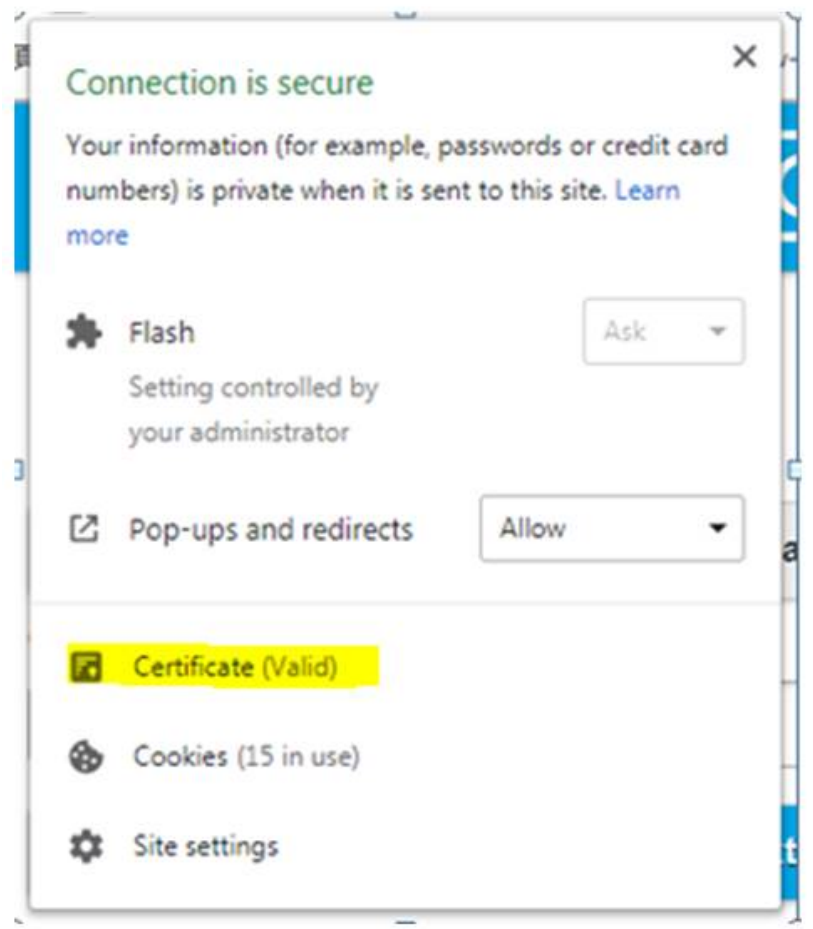

iii. This link is UNIQUE for EACH INSURED Agent. You can only login with your own agent code on this page, and alert message will pop up if you enter your agent code incorrectly.

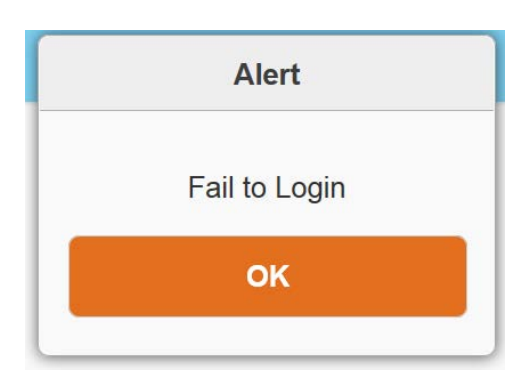

iv. After you successfully login with your own agent code, your personal information will be displayed in the following page, please check carefully before you go to the next page.

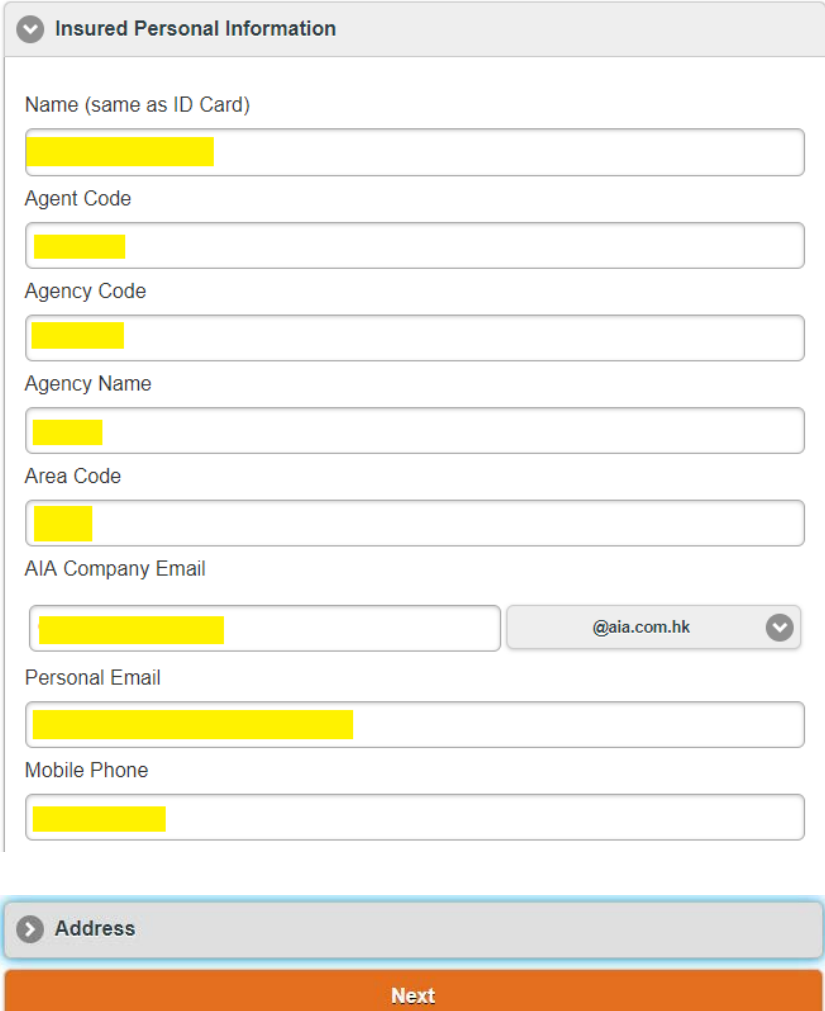

v. Please proceed to next page by clicking the "Select" button

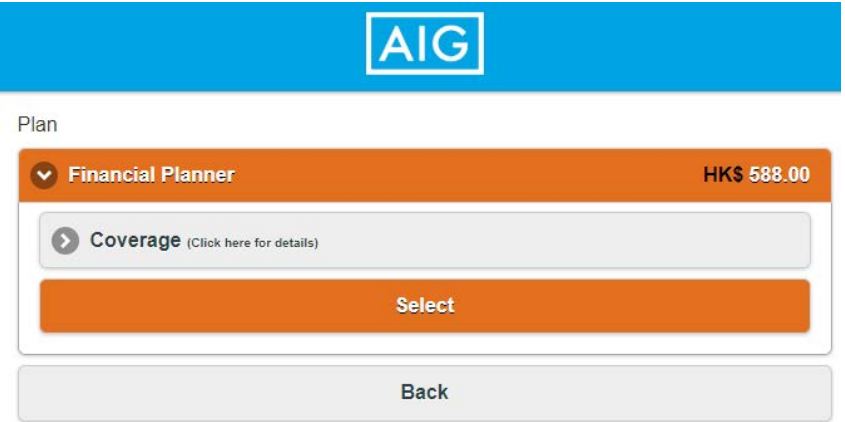

- vi. Click "Confirm and Agree" after you have read and agreed with the declaration.
- vii. Click to confirm the "Personal Information Collection Statement.
- viii. Click "Confirm for Payment" to make payment.

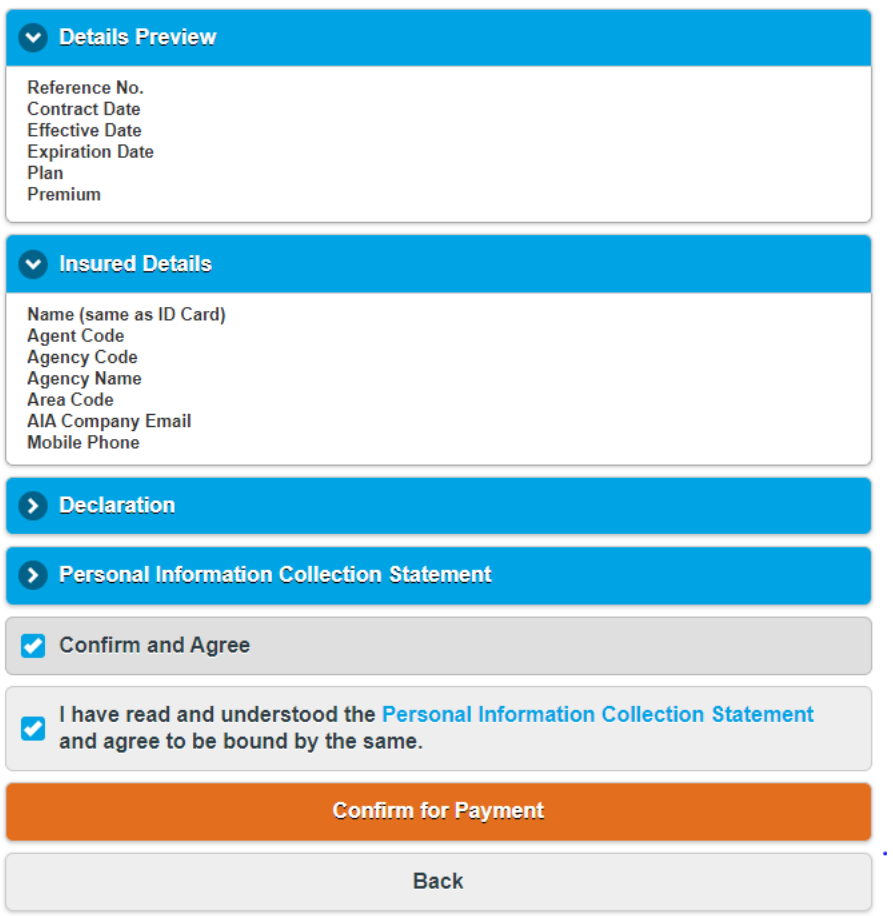

ix. Please select your credit card type on clicking on the logo of Visa / Master card.

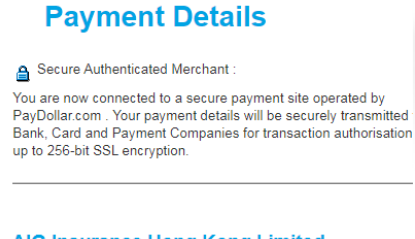

#### **AIG Insurance Hong Kong Limited**

Select your payment method by clicking on the logo below:

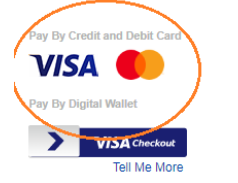

x. You need NOT be the cardholder of the credit card, given that you have obtained consent of the cardholder for settling the payment using her / his card. You will be directed to the confirmation page upon completion of the transaction, and a confirmation email with Certificate of Insurance will be sent to you.

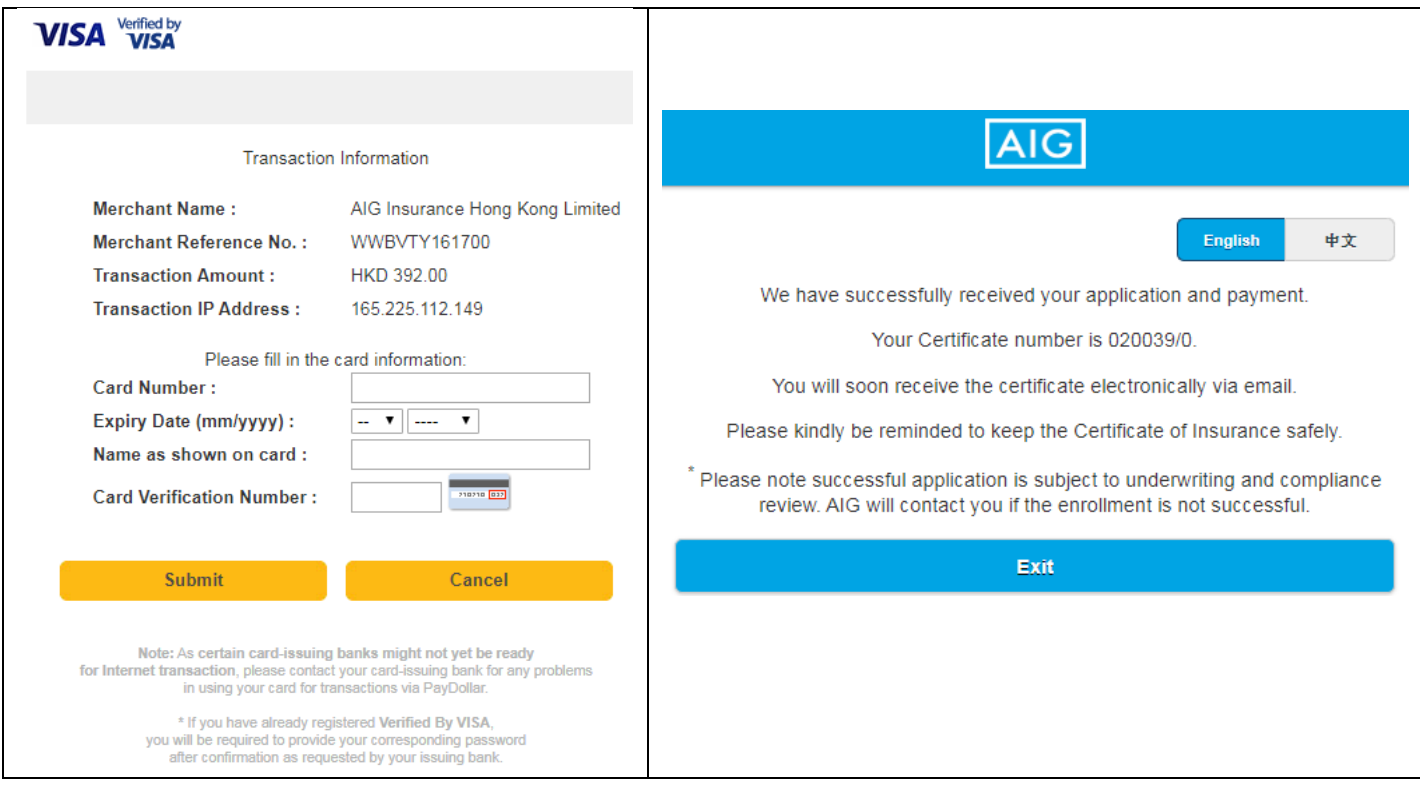